## PARA PERSONAS NATURALES SIN FIRMA DIGITAL **ACTUALICE EL RUT EN LÍNEA EN 10 PASOS**

Si aún no tiene la contraseña de acceso a los servicios en línea de la DIAN, habilite la cuenta de usuario a través del botón **NUEVOS USUARIOS** y registre los datos de identificación solicitados.

Nuevos usuarios

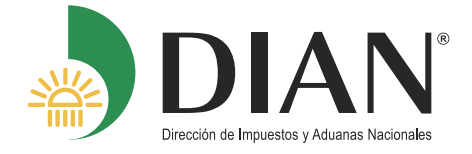

**1**

**3**

A NOMBRE PROPIO

**5**

**2**

 $\mathbf{F}$ 

## **Actualizar RUT**

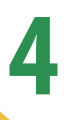

A continuación usted iniciará la actualización del RUT.

Continuar)

Inicie sesión ingresando a través del botón **USUARIOS REGISTRADOS**, en la pestaña **INGRESA A NOMBRE DE** seleccione la opción **A NOMBRE PROPIO** y suministre los datos de identificación y contraseña de acceso.

Usuarios registrados

Ingresa a nombre de:

Seleccione la Hoja del Formulario sobre la cual requiere modificar información.

Por favor seleccione la hoja que desea actualizar:

- Hoja 1 Identificación, Ubicación, .. Hoja 1 - Identificación, Ubi Hoja 2 - Organizaciones, Constitución, .... Hoja 3 - Representantes En esta sección puede actualizar la información correspono Hoja 4 - Socios Identificación, Ubicación, Actividad Económica y responsab Hoja 5 - Revisor, Contador, ...<br>Identificación, Ubicación, Actividad Económica y responsab Hoja 6 - Revisor, Contador, ...
	- Hoja 7 Continuación Estado Empresa

Ubique en el tablero de control el ícono **ACTUALIZACIÓN RUT** e ingrese a través de éste.

> Actualización RUT Realice la actualización de su **RUT**

Pulse el botón **CONTINUAR** para iniciar la actualización.

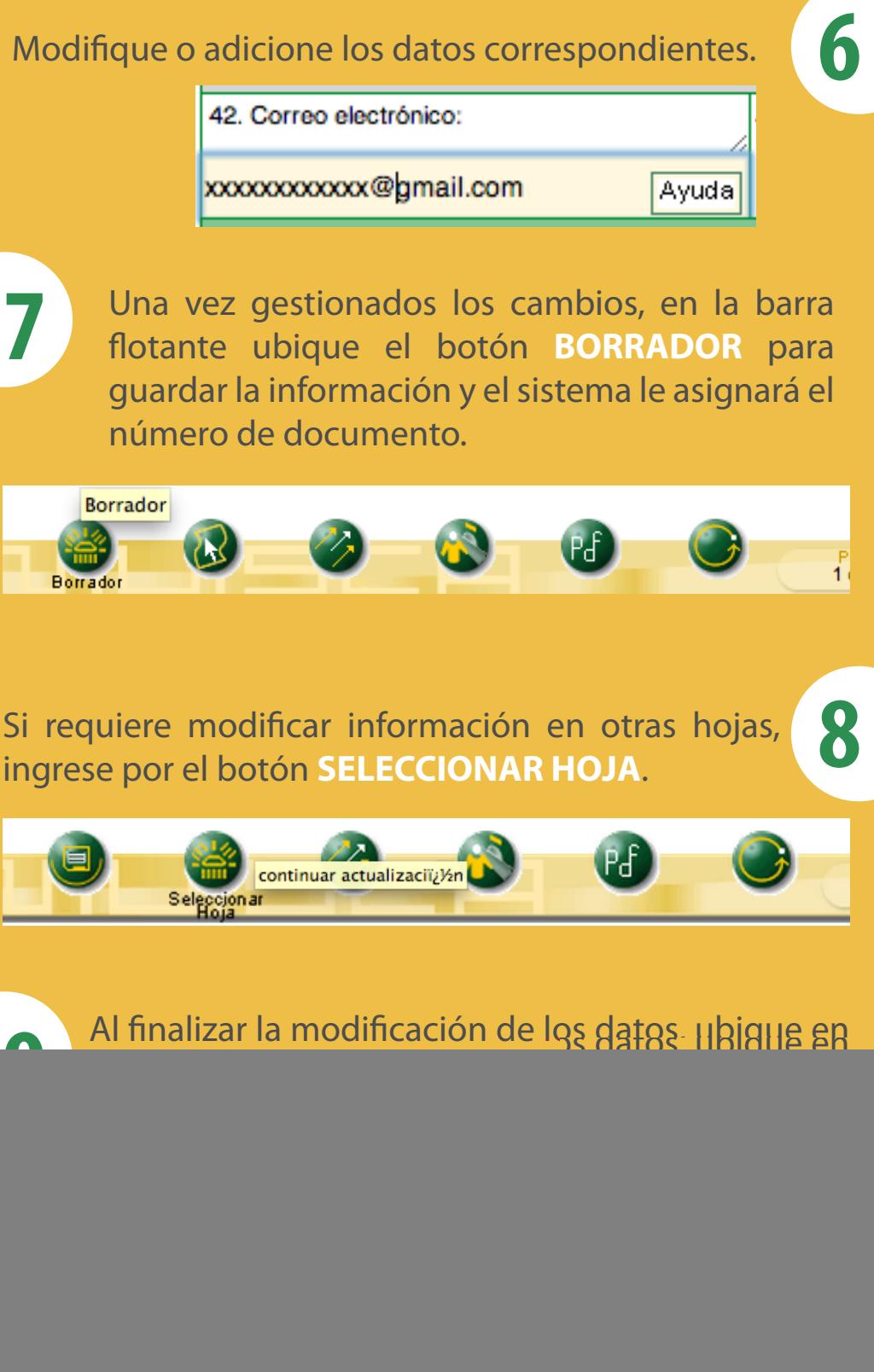

**10** Una vez aparezca el acuse de recibo podrá generar el PDF del documento con la leyenda **CERTIFICADO DOCUMENTO SIN COSTO**.

![](_page_0_Picture_21.jpeg)

![](_page_0_Picture_225.jpeg)